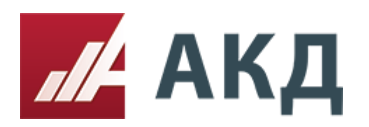

# Последовательность создания процедуры «Аукцион по правилам ЭТП АКД (закупка)»

Москва, 10 Февраля .<br>гактная информац<br>пт. 08:00 - 20:00 m Русский Аукционный Конкурсный Дом  $11 \quad 54$ English  $+7$  (495) 788-54-28 Обучение -<br>Личный кабинет - Выход  $223 - 03$ **Topru** Информация Компания **Услуги** Консалтинг Главная ября 2013 ябоя 2013<br>. a 2014 Октября 2013 ra 2013 Экономия<br>136 112 611.18 р. O Экономия<br>53 875 106.74 р. экономия<br>57 186 034.28 p. 57 492 355.15 p. 49 908 517.86 p. O O  $\bullet$ O  $\bullet$  $\overline{\mathbf{a}}$ .<br>ия по электронным процедурам Ayku  $3<sub>ann</sub>$  $K_{0k}$  $\overline{\mathbf{a}}$ Всего проведено 479 электронных процедур на общую сумму 2 310 084 574 руб. Поиск электронных процедур Найти .<br>Вы можете ввести любое ключевое слово, относящееся к электронной процедуре, которую вы ищете

Для создания данной процедуры необходимо зайти в личный кабинет.

После чего в левом углу нажать на вкладку «создать торговую процедуру»

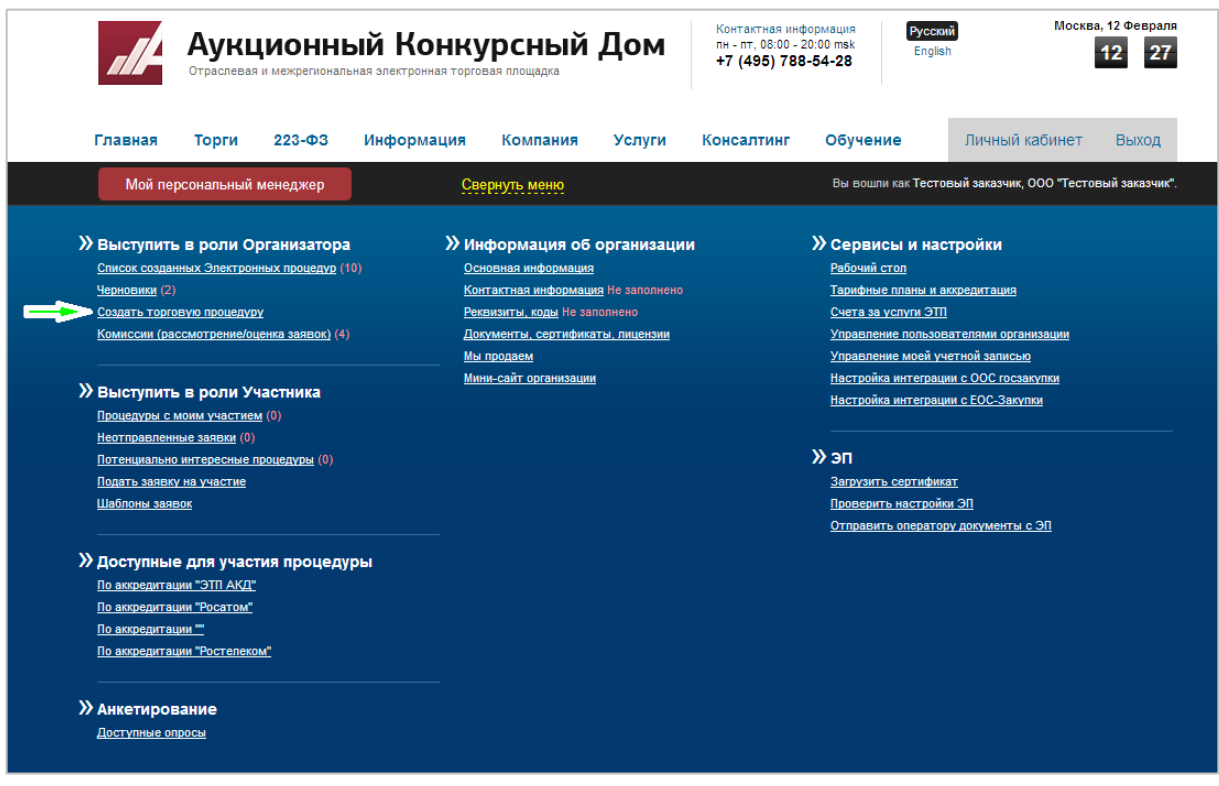

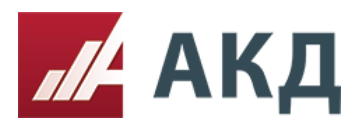

 $\overline{\phantom{a}}$ 

117105, Москва Варшавское шоссе д.1 стр.6 +7 (495) 788-54-28

После чего открывается страница с описанием процедур, на которой необходимо выбрать нужную процедуру, нажав кнопку «создать»

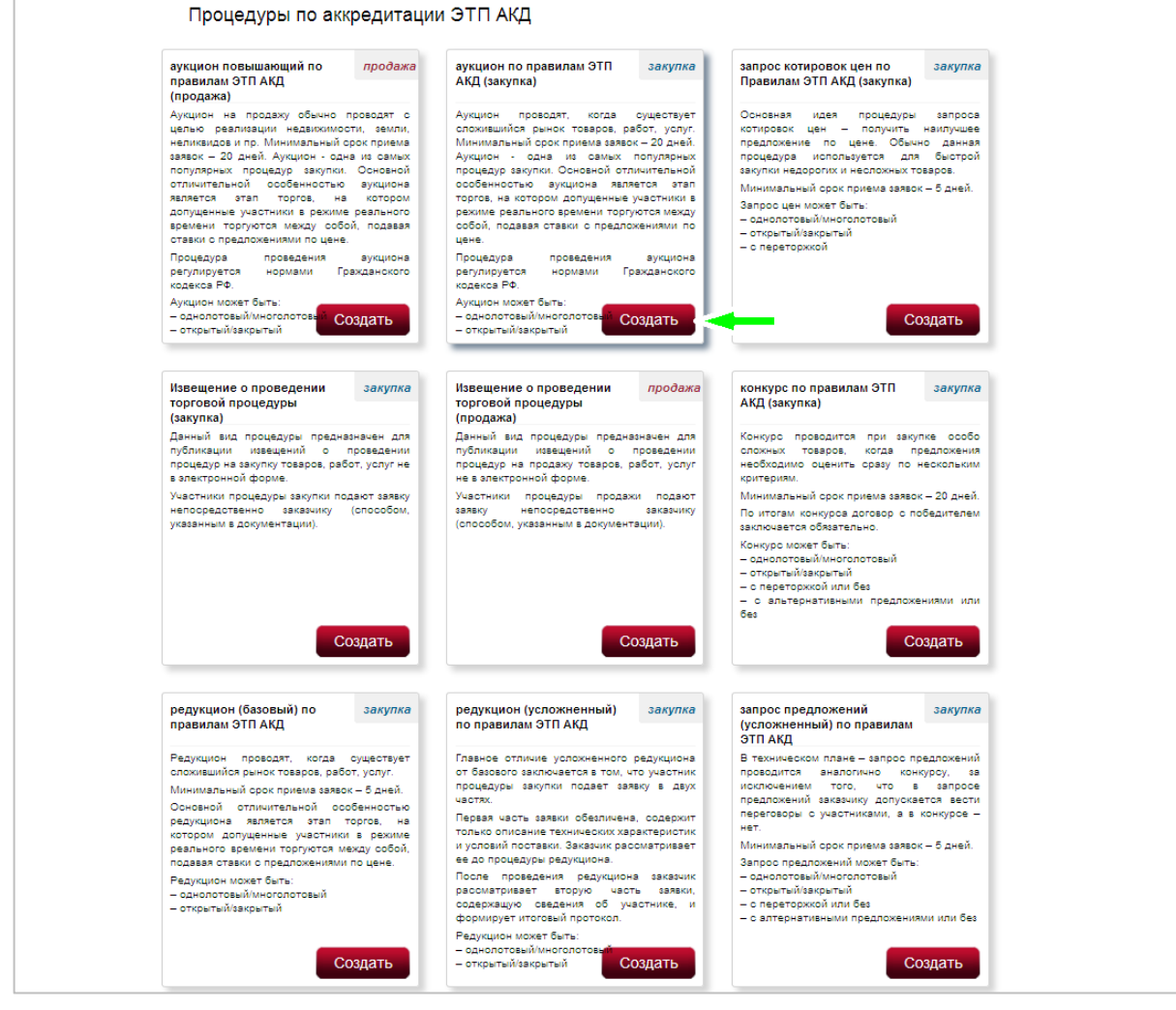

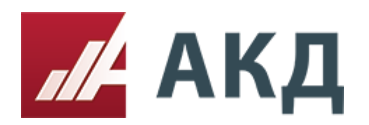

[info@a-k-d.ru](mailto:info@a-k-d.ru) www.a-k-d.ru

#### **Первый шаг «Основная информация»**

Обязательными полями для заполнения на этом этапе являются:

- предмет закупки: право заключения договора на;
- начальная (максимальная) цена;
- не фиксировать шаг;
- шаг в процентах минимальный;
- шаг в процентах максимальный;
- длительность торгов.

Шаг аукциона в процентах – это величина процента, которая берется от начальной максимальной цены контракта и используется для расчета шага аукциона.

Длительность аукциона в электронной форме устанавливается на усмотрение организатора. При этом время проведения торгов автоматически продлевается после того, как один из поставщиков сделает предложение об изменении цены. Если в течение установленного времени не поступило ни одного предложения от участников торгов, аукцион автоматически завершается.

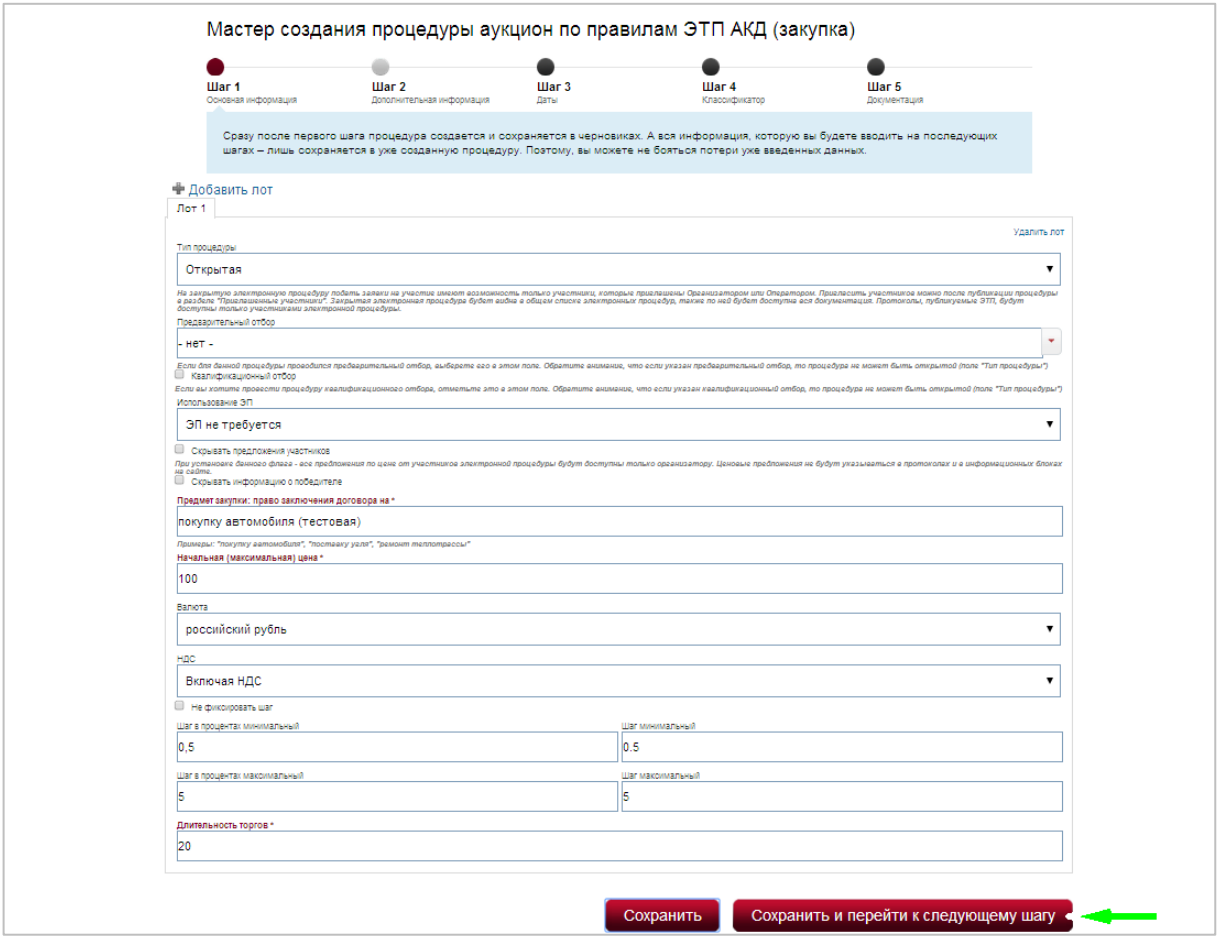

После того, как заполнен первый шаг, нажимаете кнопку «сохранить и перейти к следующему шагу»

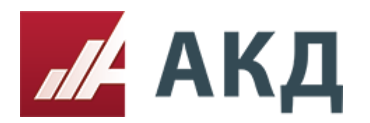

[info@a-k-d.ru](mailto:info@a-k-d.ru) www.a-k-d.ru

# **Второй шаг процедуры «Дополнительная информация»**

Обязательными полями для заполнения на этом этапе являются:

- организатор;
- заказчик;
- возможность запроса дополнительных документов к заявкам.

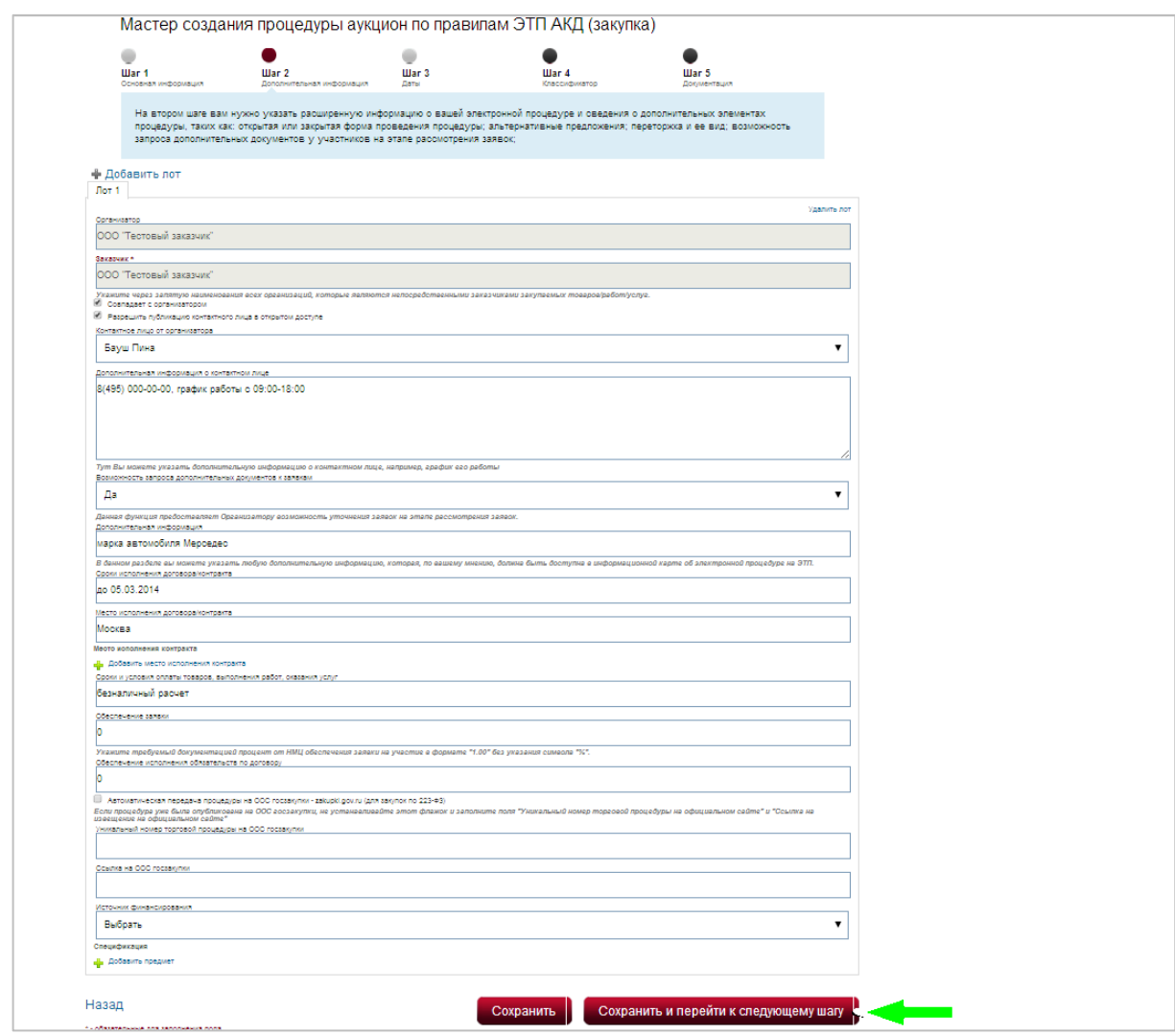

После заполнения этого шага нужно нажать кнопку «сохранить и перейти к следующему шагу»

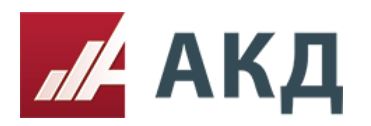

### **Третий шаг «Даты»**

Обязательными полями для заполнения являются:

- подача заявок (окончание);
- рассмотрение заявок (начало);
- рассмотрение заявок (окончание);
- идут торги (начало).

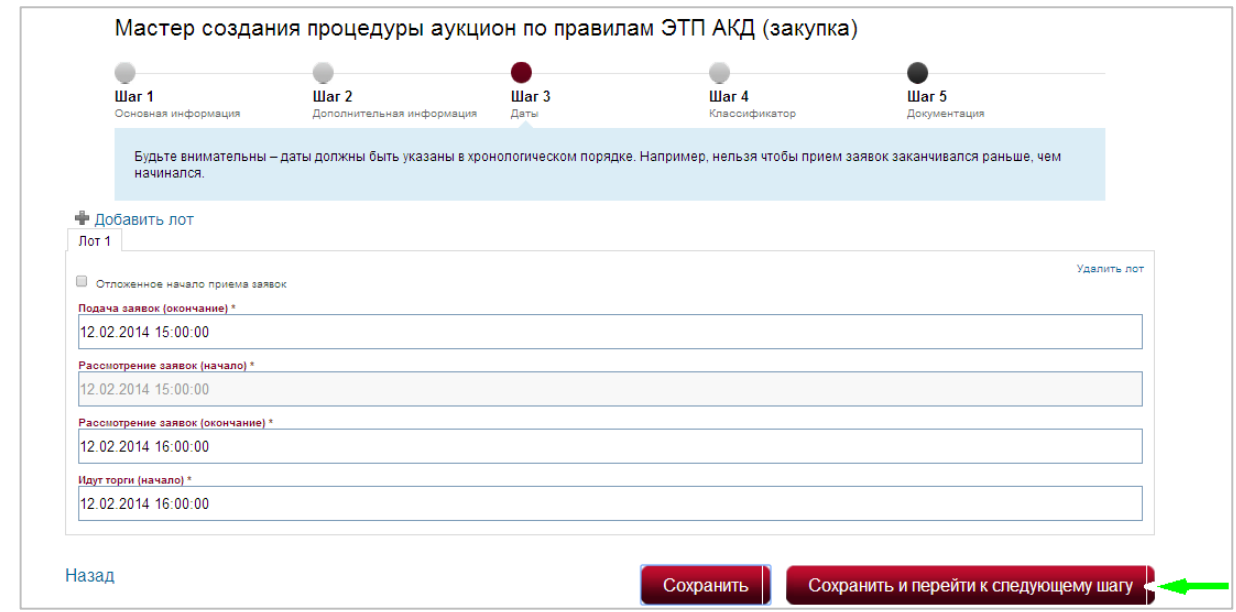

Далее нажать кнопку «сохранить и перейти к следующему шагу»

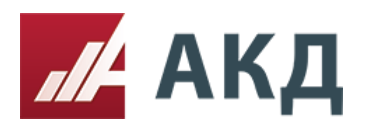

### **Следующий четвертый шаг «Классификатор»**

Заполнение классификатора повышает количество потенциальных участников Вашей электронной процедуры за счет автоматической отправки уведомлений участникам, которые подписались на те же категории по классификатору, но заполнение классификатора не является обязательным

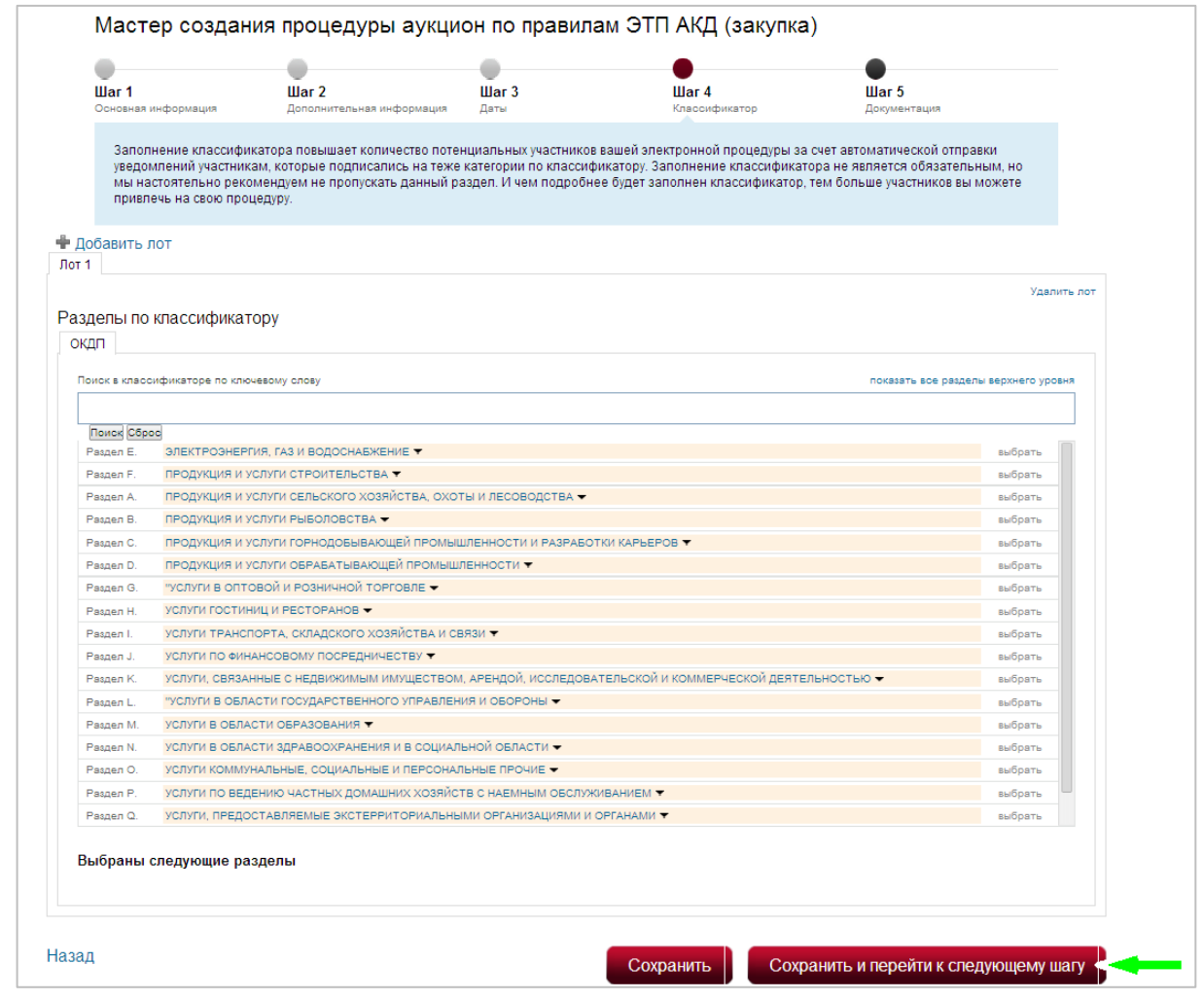

После заполнения нажимаем кнопку «сохранить и перейти к следующему шагу»

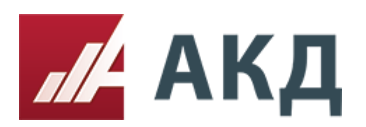

#### **Заключительный пятый шаг «Документация»**

В данном разделе необходимо прикрепить все документы, касающиеся Вашей электронной процедуры. Например, извещение о проведении электронной процедуры; документацию электронной процедуры, в которой подробно описываются требования к участникам, правила подачи заявки и правила проведения процедуры; спецификация (список закупаемых/продаваемых позиций); проект договора/контракта; проект заявки.

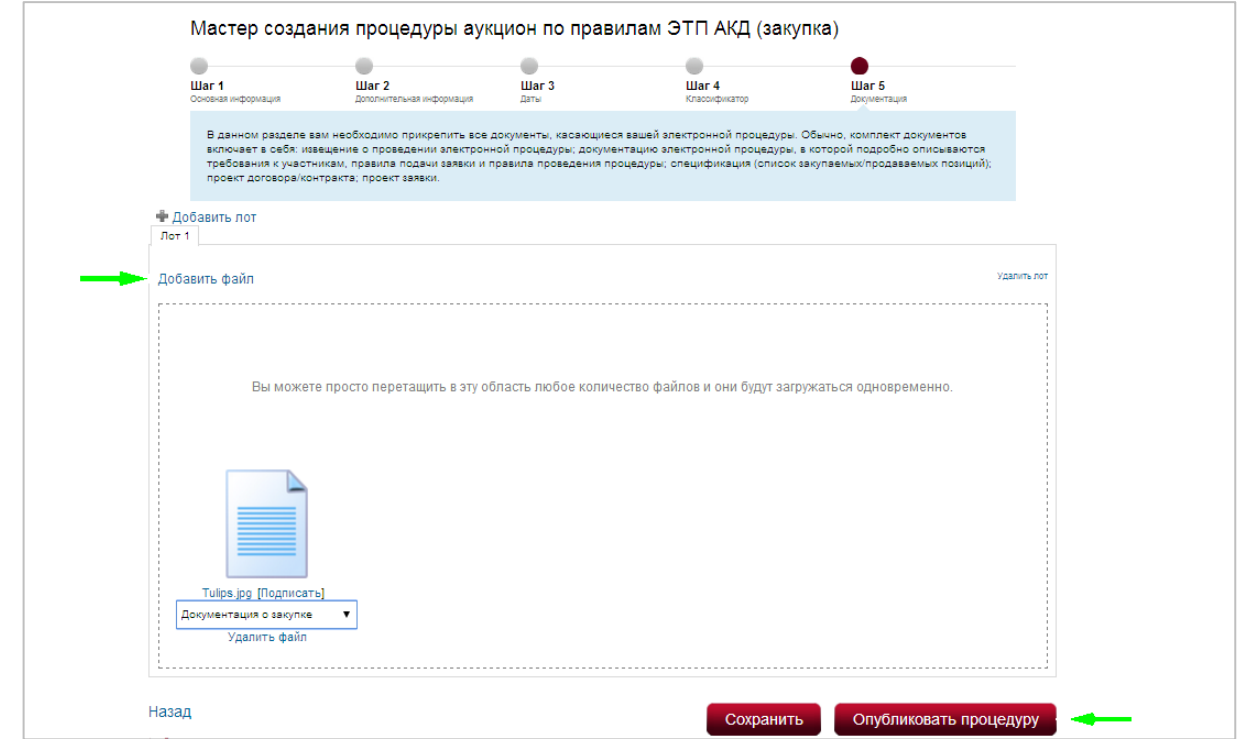

После прикрепления всей документации, нужно нажать кнопку «опубликовать процедуру».

## Процедура опубликована!

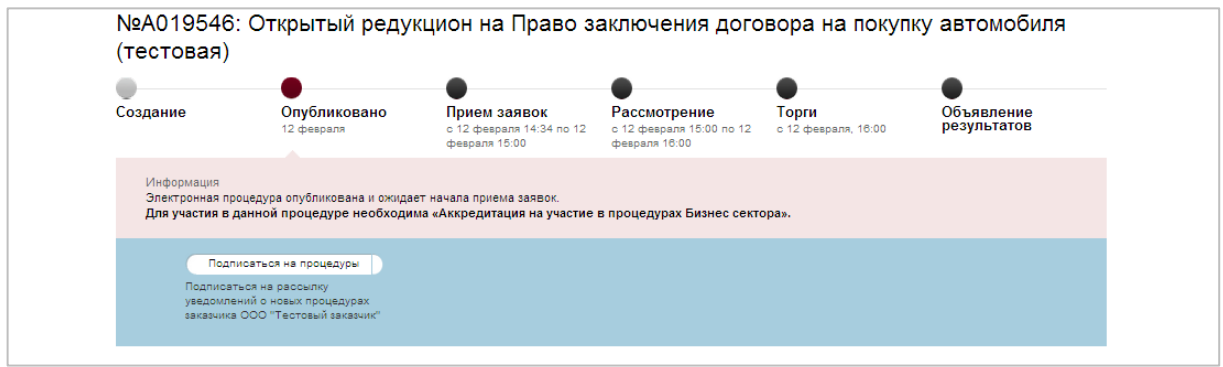

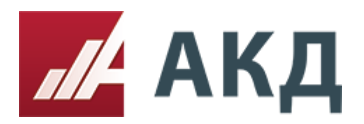

Созданную торговую процедуру возможно посмотреть, нажав на вкладку «список созданных Электронных процедур»

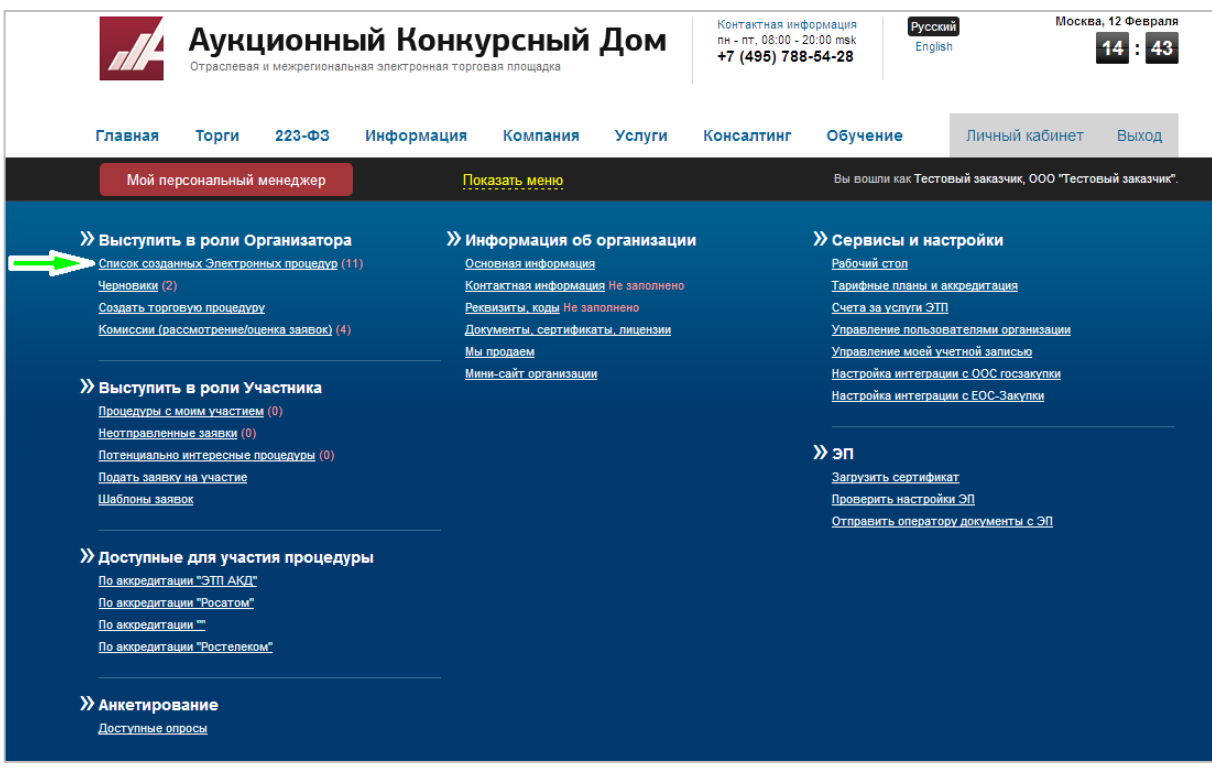

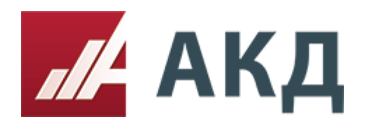

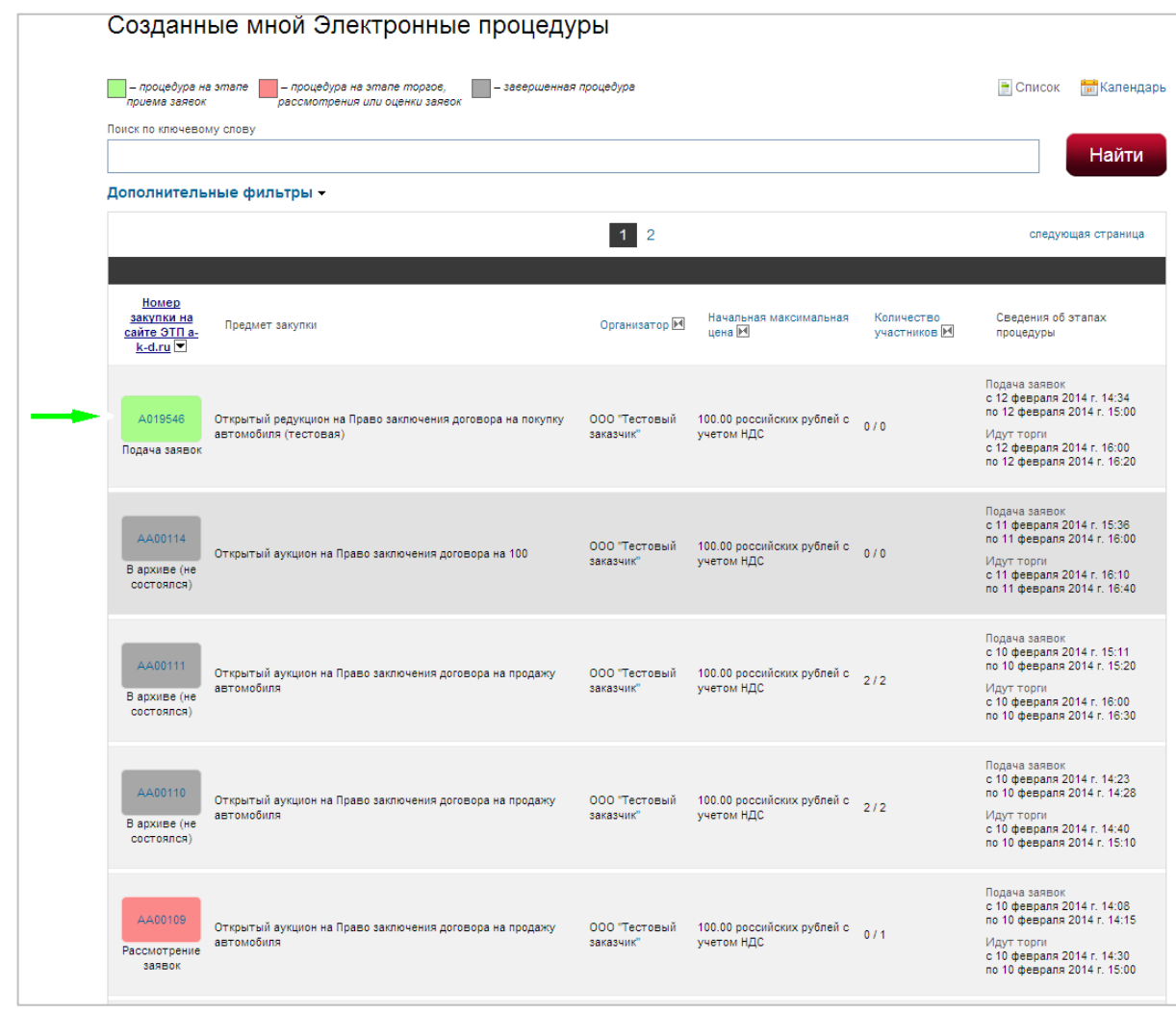